# Haas Cobot

In order to avoid having to reboot twice in the process, the order of main steps may be reversed:

OS Tweaks first, followed by Network Configuration and updating firmware.

# Firmware and Plugin Install/Update Instructions

### **1.)**

You will need one file for updating/installing the firmware. It will be formatted like this HR5.51H.11.beta.20230803\_dev\_551H.zip HR5.51H.11.beta.20230803\_dev\_551H.zip HR5.51 - denotes the Main release number H.11 - denotes the Sub release number 20230803 - denotes the date

## **2.)**

You will need one file for updating/installing the Plugin.

HAdapter.zip

Compre

It will be formatted like this:

HAdapter.zip

**3.)** 

Place both the HAdapter.zip and the firmware zip file on the root directory of a USB and attach the USB to the port on the Robot Control as shown in the pictures on the right. Make sure to insert the USB into the back USB port.

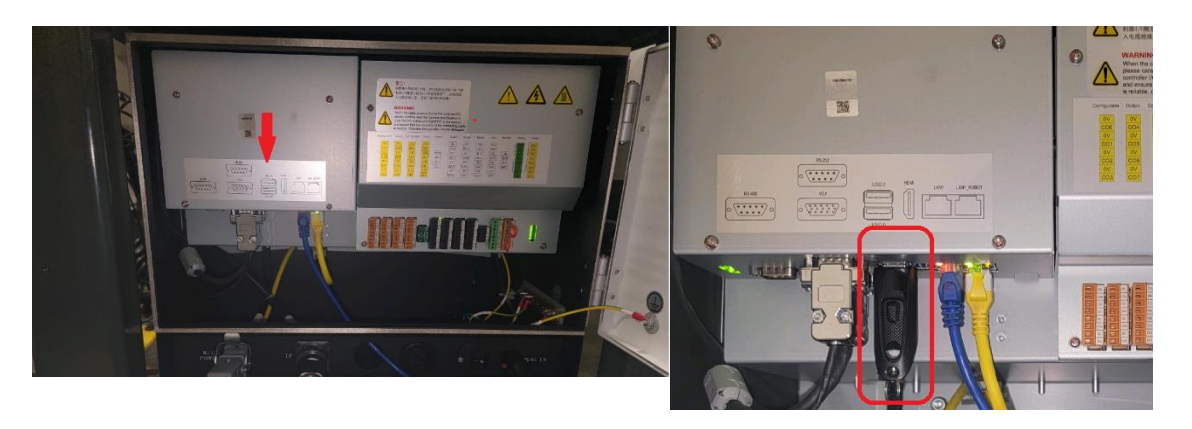

#### **4.)**

Navigate to the HRapp page and check if there are any plugins installed under the Plugin list on the left. If there are any plugins under the Plugin list, delete them by pressing the "delete" button at the bottom.

After you delete the Plugin, restart the control through the drop-down menu in the top right.

**Note1:** The toggle option you see next to the plugin is not functional.

**Note2:** Trying to install/update the firmware while the HAdapter Plugin is installed may lead to issues while installing the firmware.

**5.)** After the control finishes rebooting, navigate to System->System Upgrade.

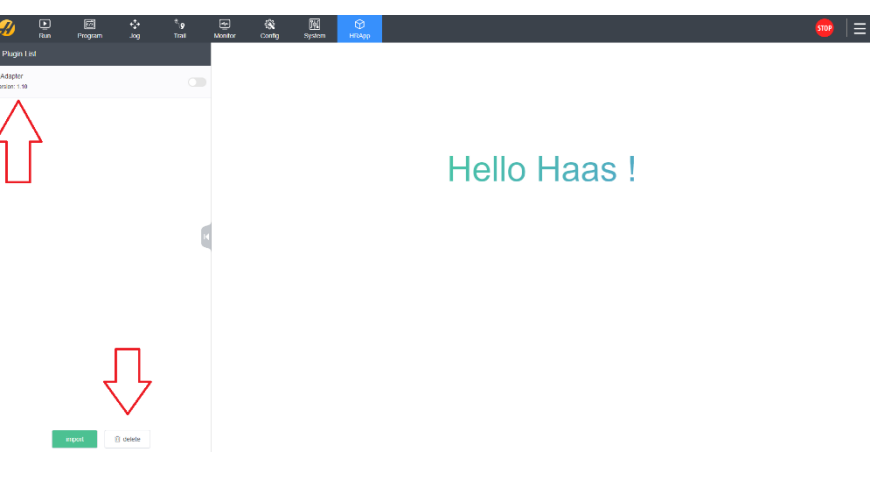

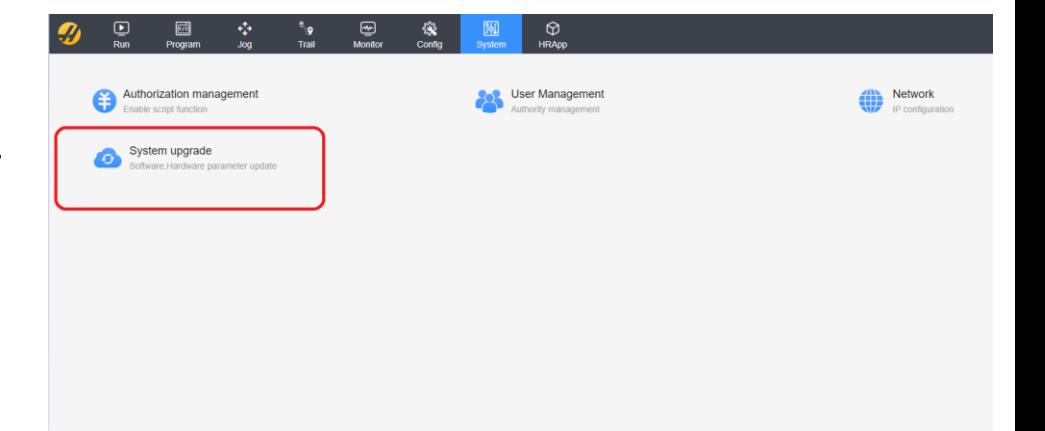

**6.)** You will see the current verson of the firmware installed if there is one. Press the "Browse" button.

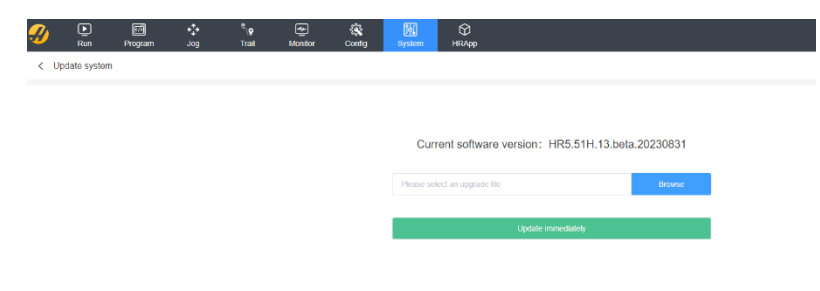

Note:The system will restart automatically after the upgrade, please save the relevant files before upgrading.

#### **7.)**

You will see a window open. Select the USB you have connected to the control on the left (It will have an eject option beside it). Find the Firmware Zip file that you put on your USB and highlight it. Press "Open" in the top right corner.

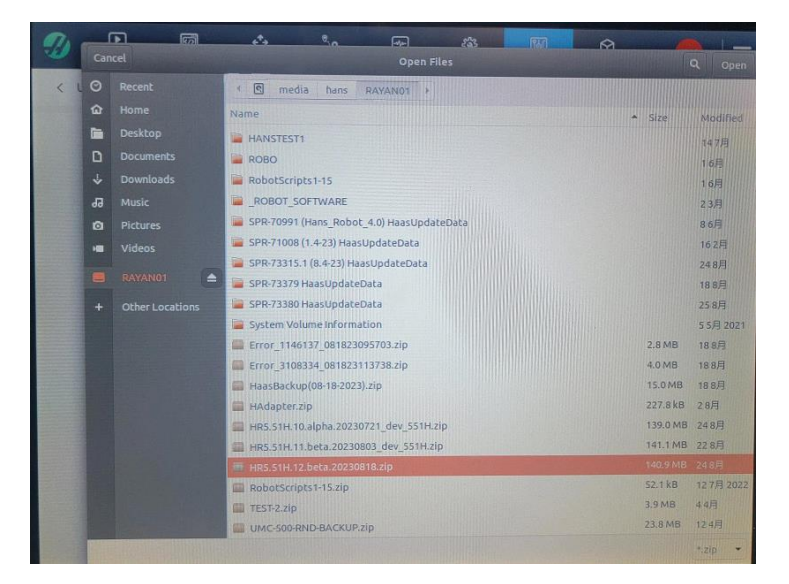

#### **8.)**

Give it a few moments to populate the field with your firmware zip file. Once the field is populated press "Update Immediately". The Teach pendant will begin to install the firmware update and will reboot the robot control on its own (this may take a few minutes).

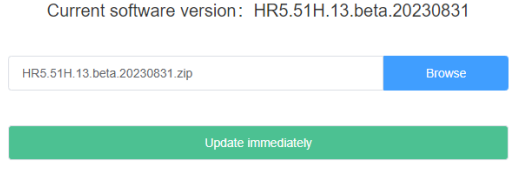

Note: The system will restart automatically after the upgrade, please save the relevant files before upgrading

#### **9.)**

Once the Pendant reboots, navigate back to the System->System Upgrade Page and ensure that the correct firmware version is showing next to "current version: "

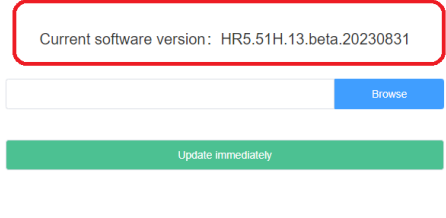

Note:The system will restart automatically after the upgrade, please save the relevant files before upgrading.

#### **10.)**

Next navigate to the HRapp page. Press "Import".

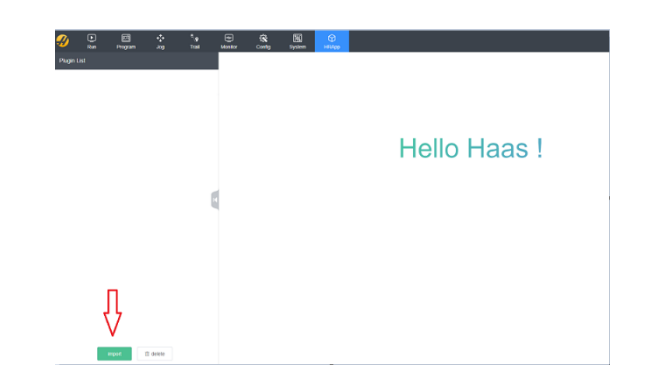

#### **11.)**

A window will open, select the USB drive you have connected to the Robot control on the left. (It will have an eject symbol beside it). Find the HAdapter.zip file, Highlight it and press "open" in the top right of the window. Give it a few moments to load the plugin.

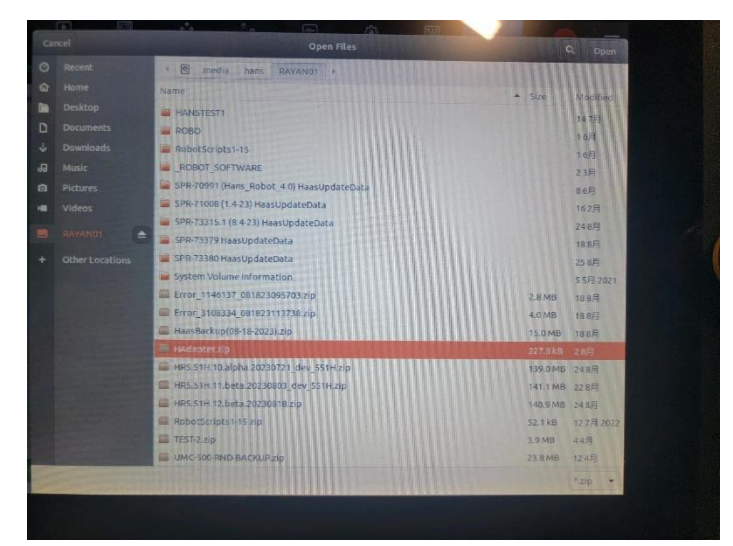

**12.)** 

After a few moments the plugin will load and you will see a message "Hello Haas !" displayed on the screen.

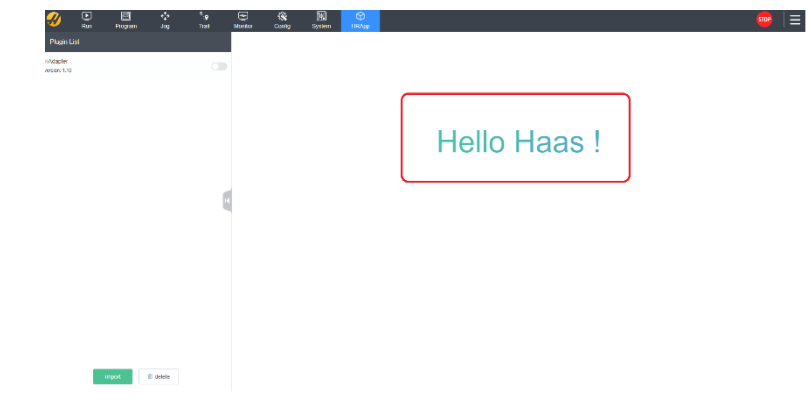

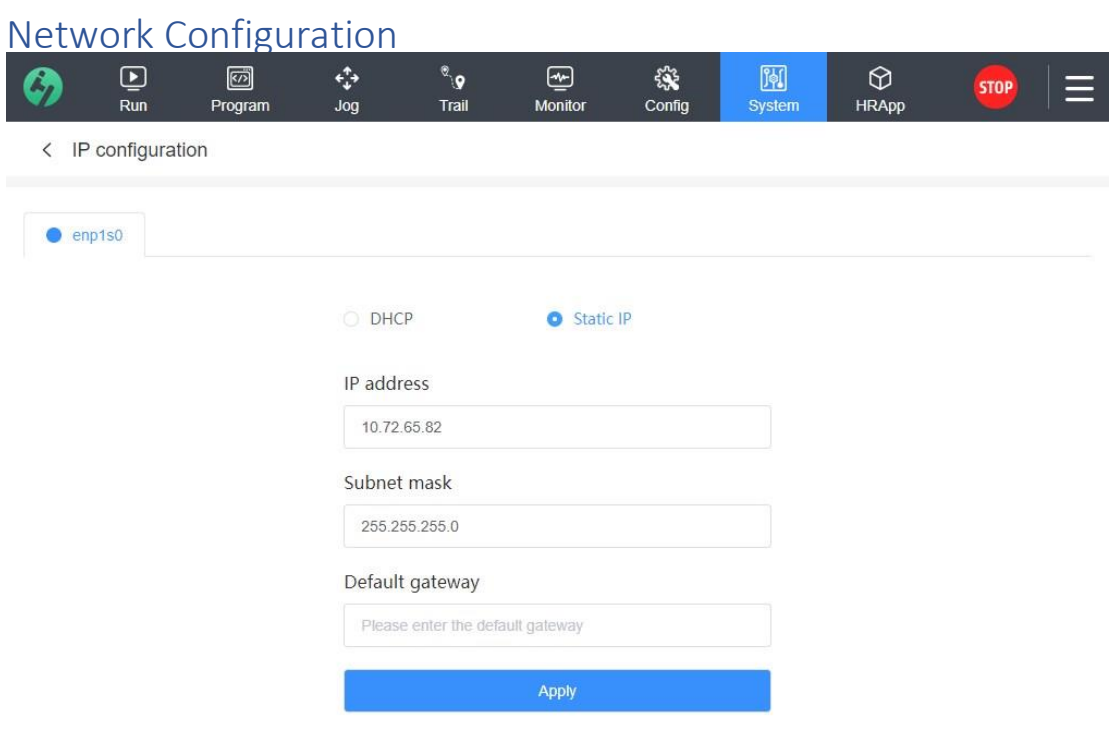

- Default network adapter set to: **Static IP** mode
- IP address: **10.72.65.82**
- Subnet mask: **255.255.255.0**
- Default gateway: Leave Blank